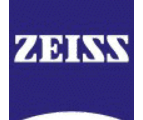

# ZEISS License Activation Manual

v1.1.0

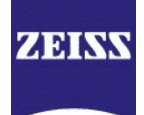

Users must be familiar with the user manual to operate the device. Therefore, please familiarize yourself with the contents. In particular, make sure to follow the instructions explaining how to handle the device safely. This document is subject to change with additional of technical development. The user manual is not subject to updates by revision services.

© Forwarding and reproduction of this document and the use and communication of its contents are prohibited, unless explicit permission has been granted. Violations of this copyright notice will result in claims for damages. All rights are reserved in case a patent is granted or a sample is registered.

Please always refer to the related user manual(s).

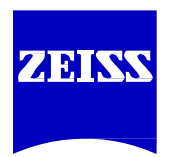

Carl Zeiss Spectroscopy GmbH Carl-Zeiss-Promenade 10 07745 Jena, Germany

Service + 49 3641 64-1648 Office + 49 3641 64-2838  $Fax + 49364164-2485$ E-mail [service.spectroscopy@zeiss.com](mailto:service.spectroscopy@zeiss.com) Internet <http://www.zeiss.com/spectroscopy>

Version 1.1.0 Date: 2016-06

Subject to technical changes

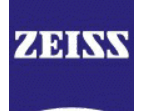

## Contents

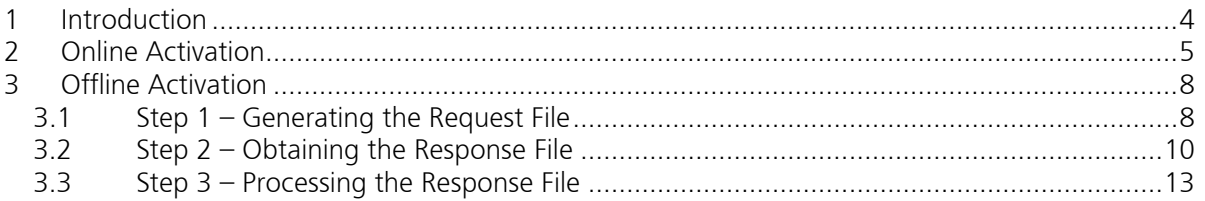

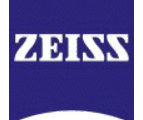

## <span id="page-3-0"></span>1 Introduction

After successfully installing InProcess, the software needs to be activated. Otherwise the software will show the following screen.

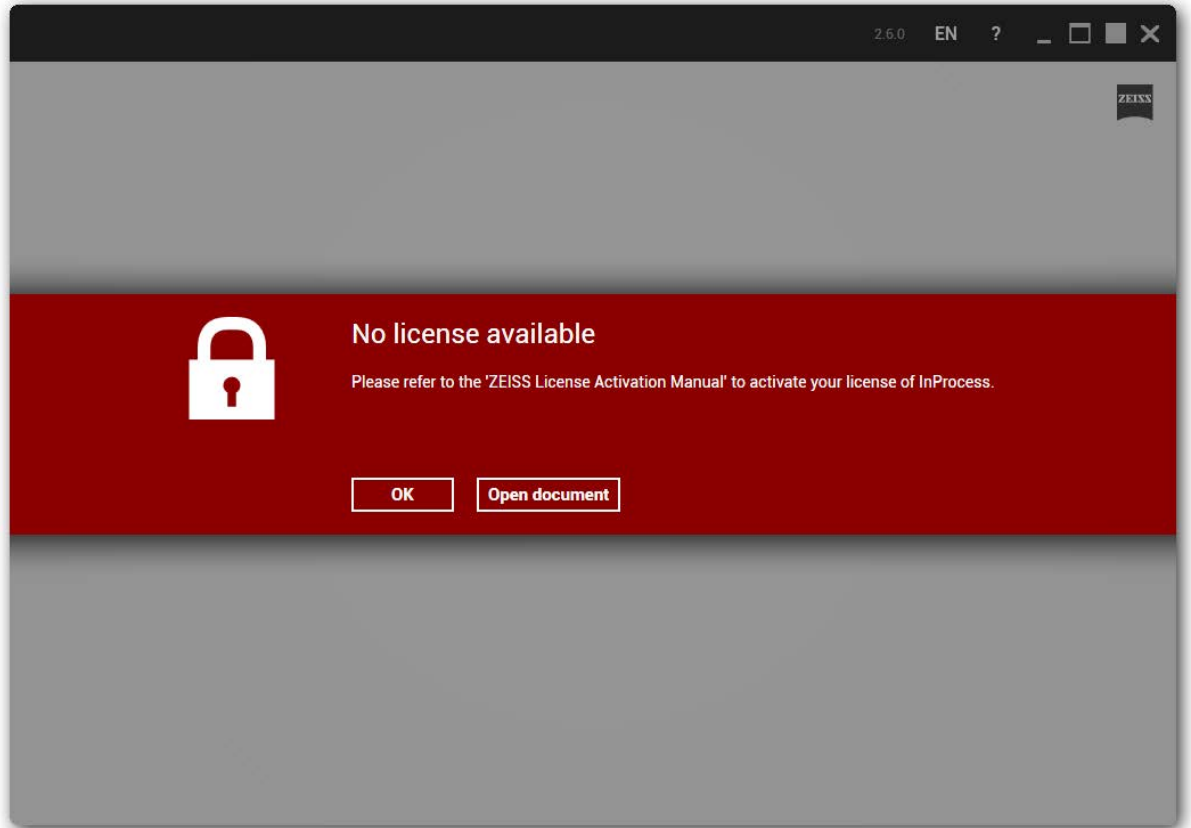

For the activation of InProcess, you need the Activation IDs or the Entitlement ID received with your InProcess software and a computer with internet connectivity.

Please refer to chapter [2](#page-4-0) [\(Online Activation\)](#page-4-0) if the computer on which InProcess is to be activated is connected to the internet.

Please refer to chapter [3](#page-7-0) [\(Offline Activation\)](#page-7-0) if the computer which InProcess is to be activated is not connected to the internet.

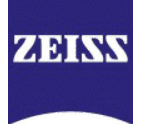

## <span id="page-4-0"></span>2 Online Activation

Start the ZEISS License Activation Utility from the link in the start menu located under ZEISS  $\rightarrow$  Tools.

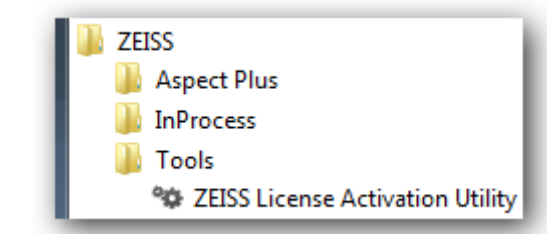

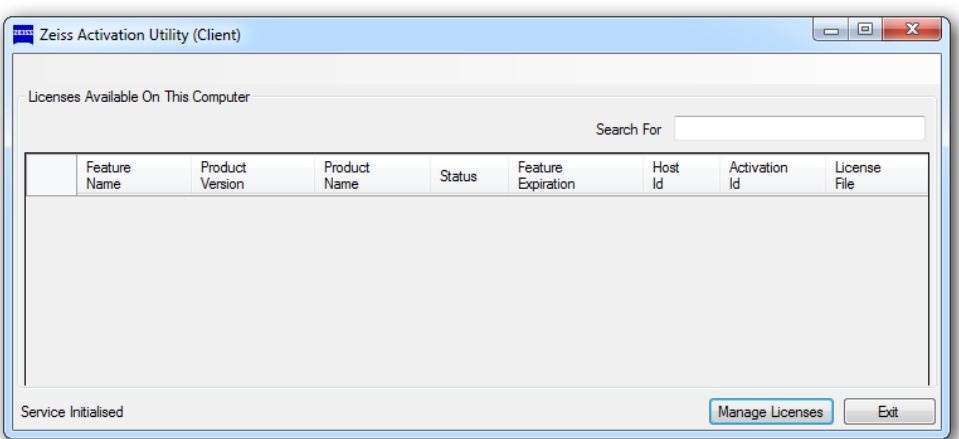

To activate your license, first Press Manage Licenses.

In the opened wizard, choose to **Activate a license** and **PC is connected to the internet** and press Next.

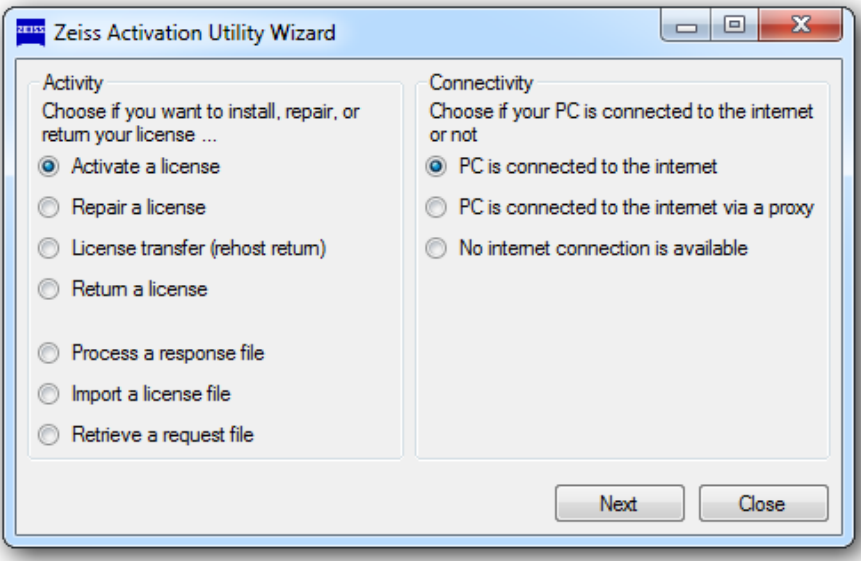

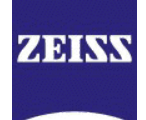

In the next step, select Activate PC-bonded license.

Enter your Entitlement ID in the provided textbox and click the button to the right of the input box to retrieve the features and Activation IDs linked to your entitlement.

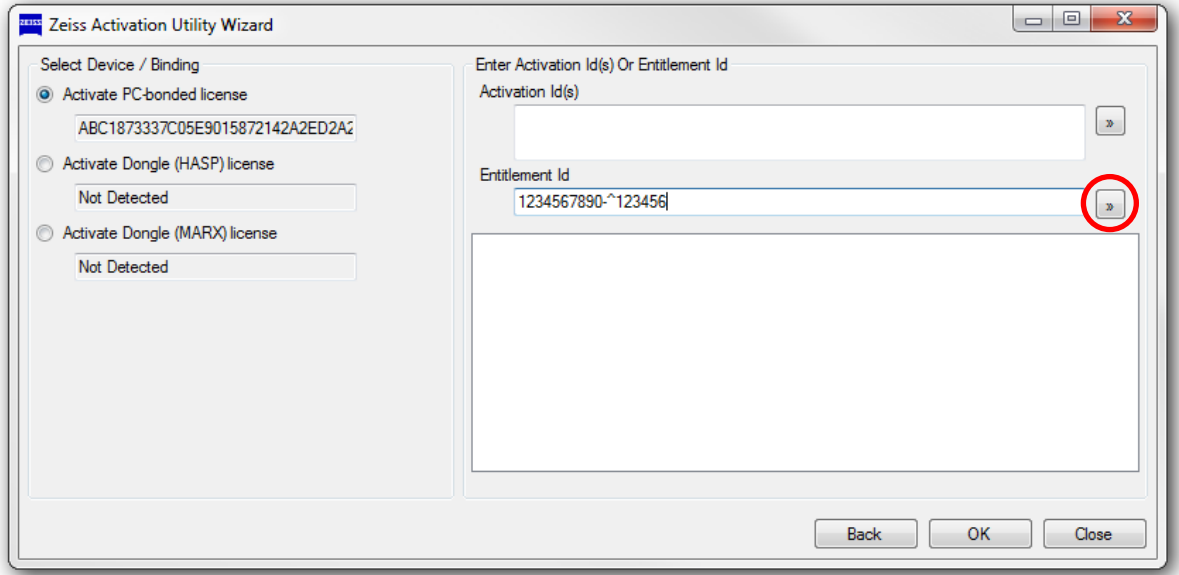

Alternatively, enter the Activation ID(s) and press the button to the right of the input box.

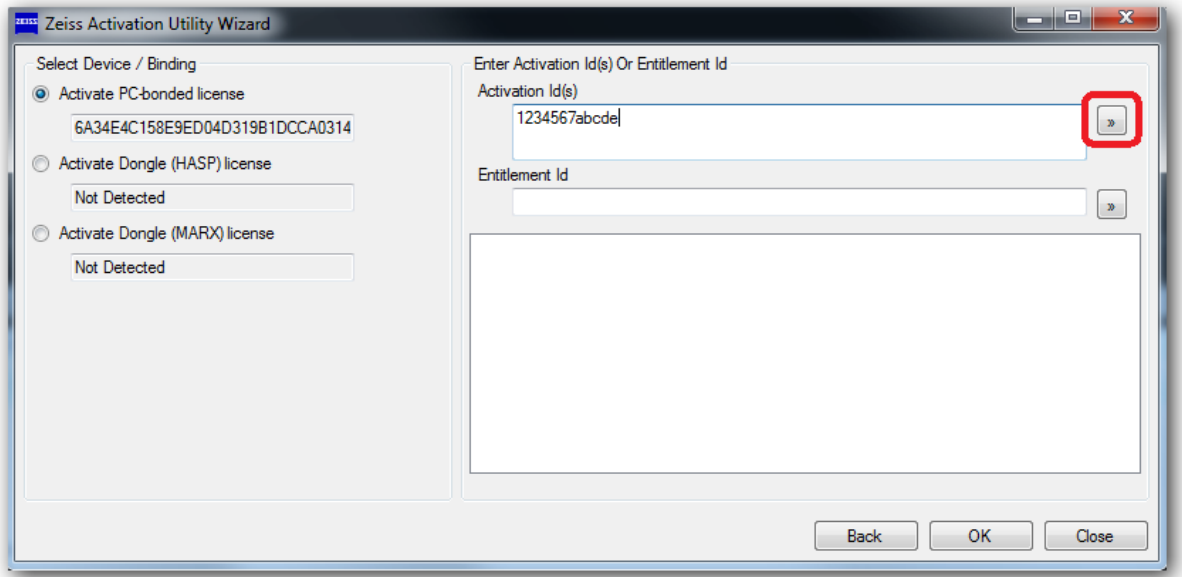

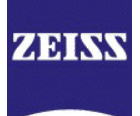

In both cases the IDs will be resolved and a text will appear in the bottom section of the wizard.

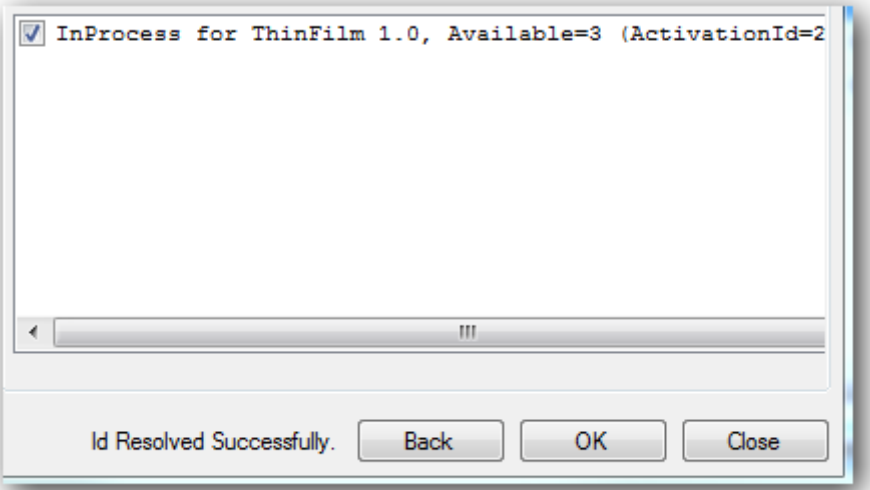

Afterwards press OK to start the activation process. The Wizard will automatically try to activate all selected licenses.

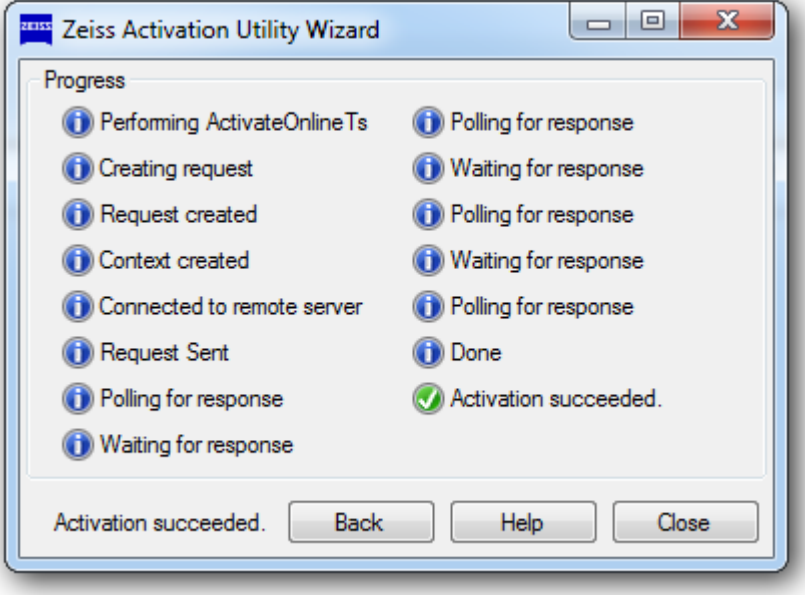

After the activation process succeeded, close the wizard and exit the Activation Utility. You are now ready to use InProcess.

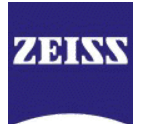

### <span id="page-7-0"></span>3 Offline Activation

#### <span id="page-7-1"></span>3.1 Step 1 – Generating the Request File

Start the ZEISS License Activation Utility from the link in the start menu located under ZEISS  $\rightarrow$  Tools.

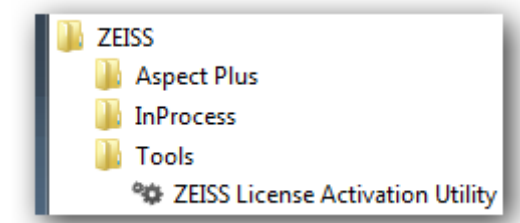

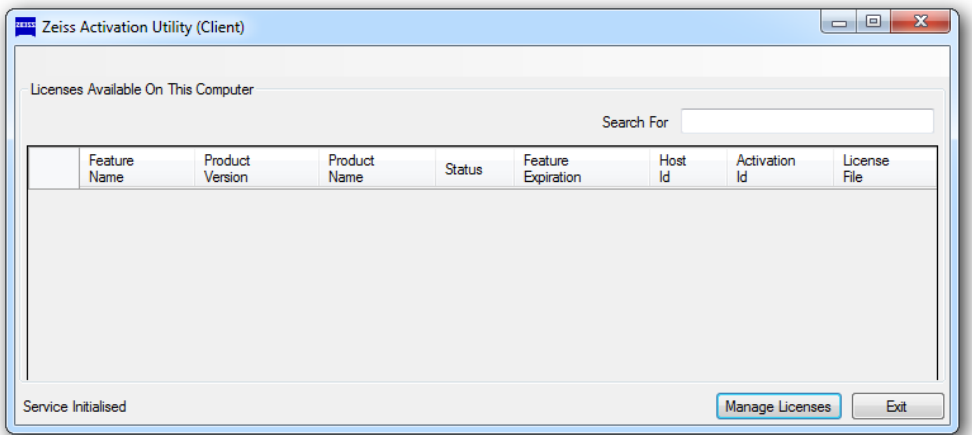

To activate your license, first Press Manage Licenses.

In the opened Wizard, choose to Activate a license and No Internet connection is available and press Next.

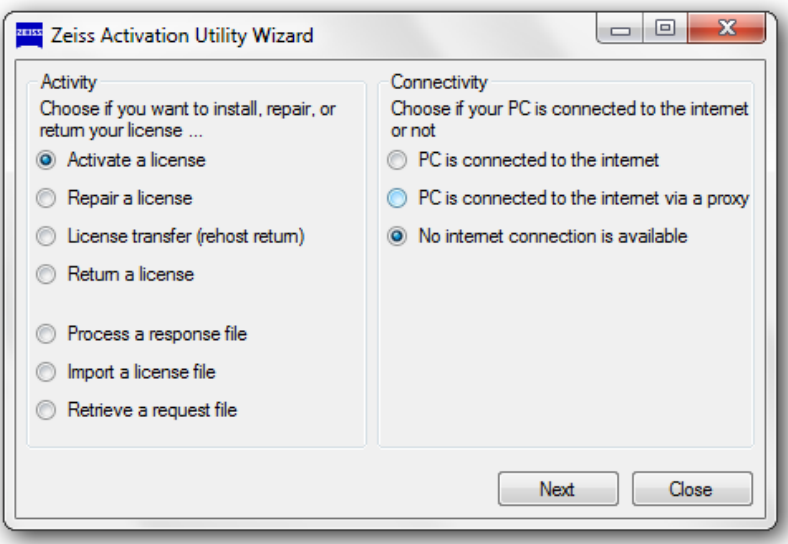

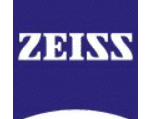

In the next step, select Activate PC-bonded license.

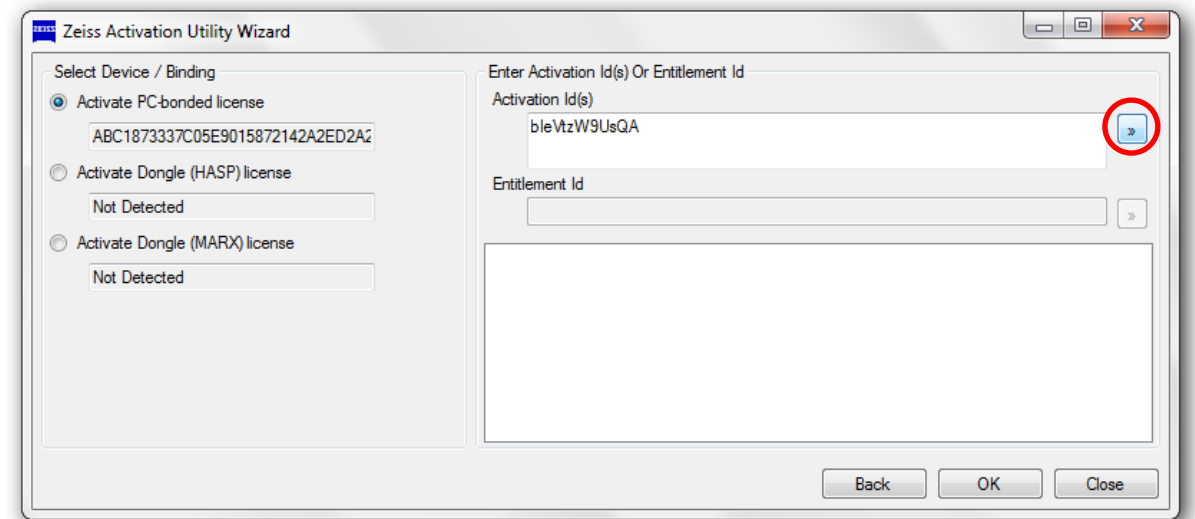

Enter your Activation IDs in the provided textbox and press the button to the right of the input box.

A text will appear in the bottom section of the wizard.

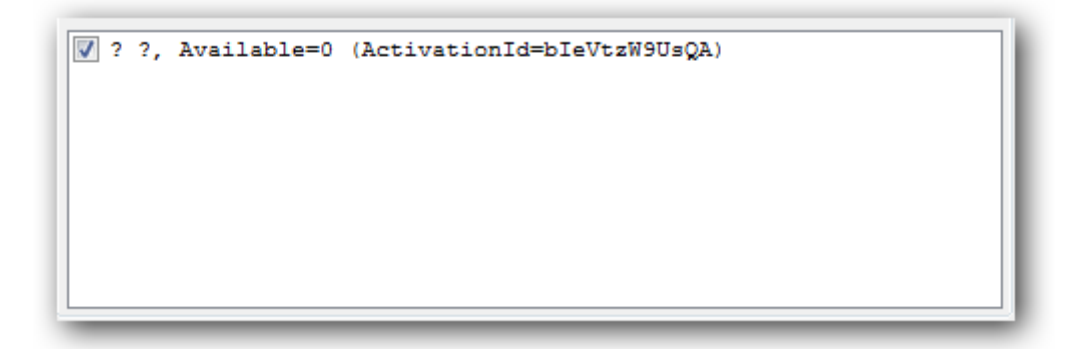

Afterwards press OK to generate the request file (.xml).

Choose any name and save this file to your local hard drive and exit the wizard with Close.

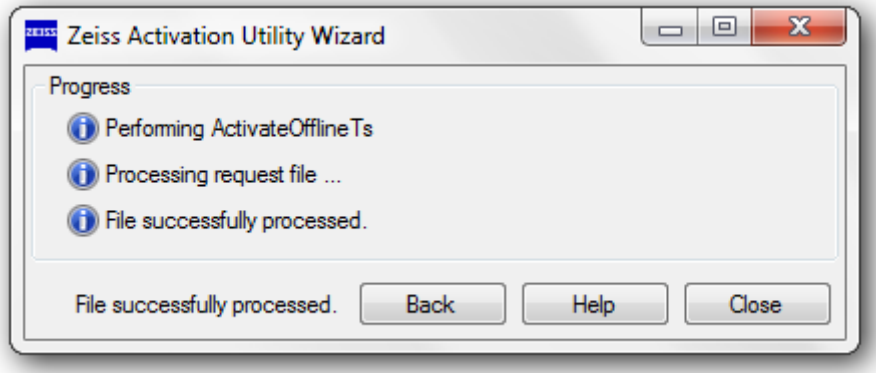

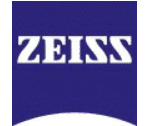

#### <span id="page-9-0"></span>3.2 Step 2 – Obtaining the Response File

The request file generated as described in step 1 needs to be brought to the ZEISS server to verify that you are entitled to a license. If you are entitled the ZEISS server will create a response file. There are two ways to proceed:

You may send the request file to the ZEISS customer service.

Email: [service.spectroscopy@zeiss.com](mailto:service.spectroscopy@zeiss.com)

Telephone: +49 (0) 3641 64 2838

Alternatively, you can obtain the response file yourself by visiting the following website:

<http://activation.zeiss.com/flexnet/operationsportal/showActivationIdLogon.do>

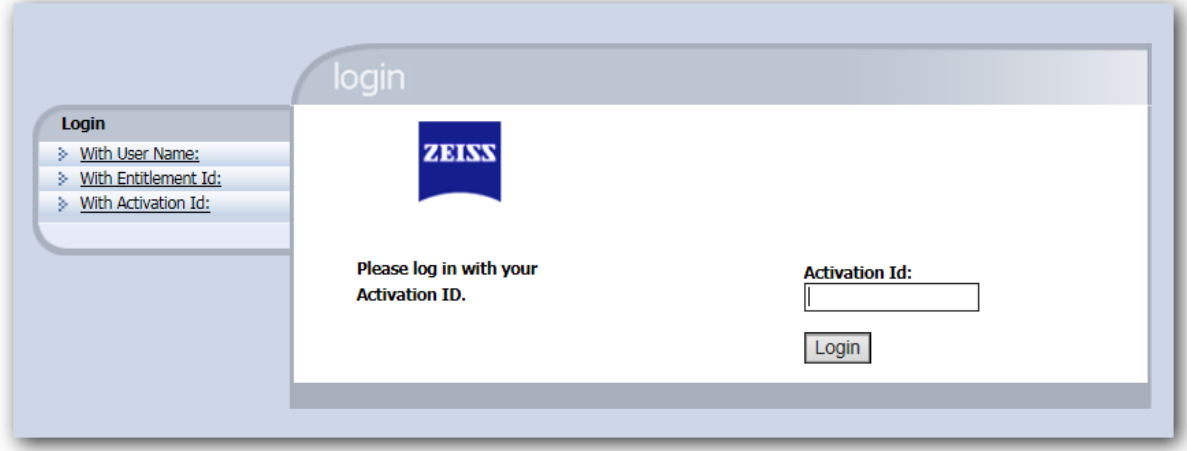

Please have your Activation Id(s) ready to "identify" yourself.

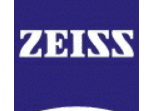

Afterwards click on Mange Entitlements.

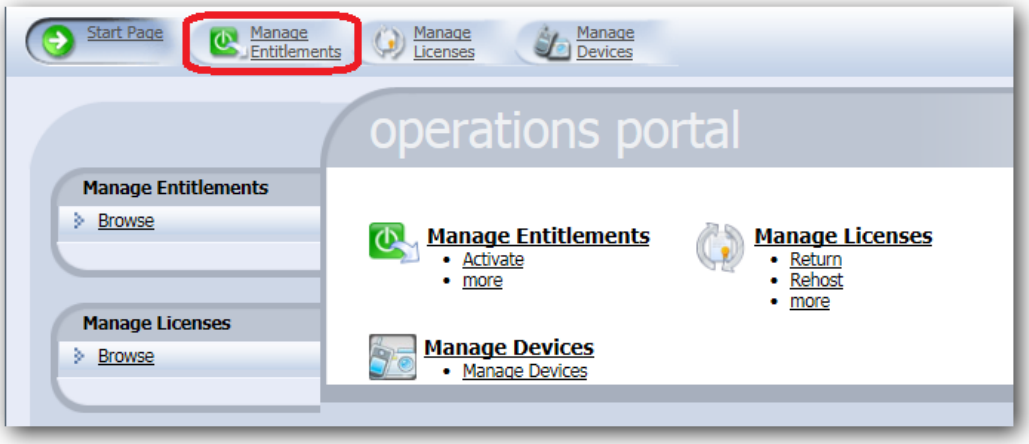

In the following screen click on Manual Activation.

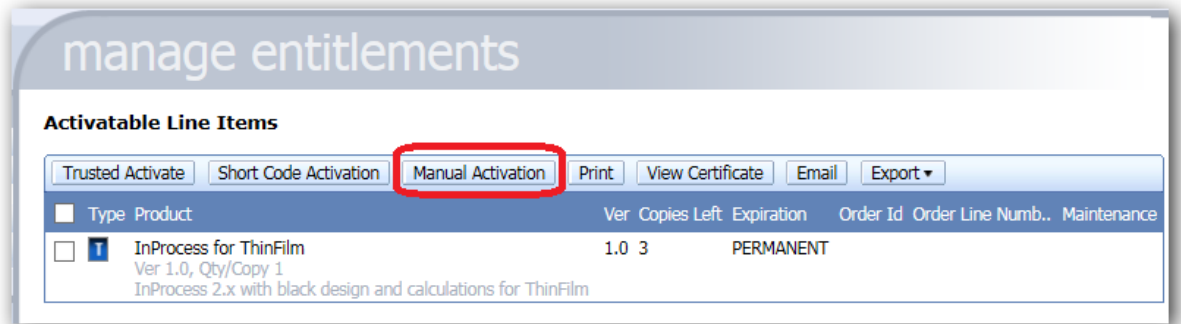

Afterwards browse for your request file generated as described in chapter [3.1](#page-7-1) (step 1) and click Submit.

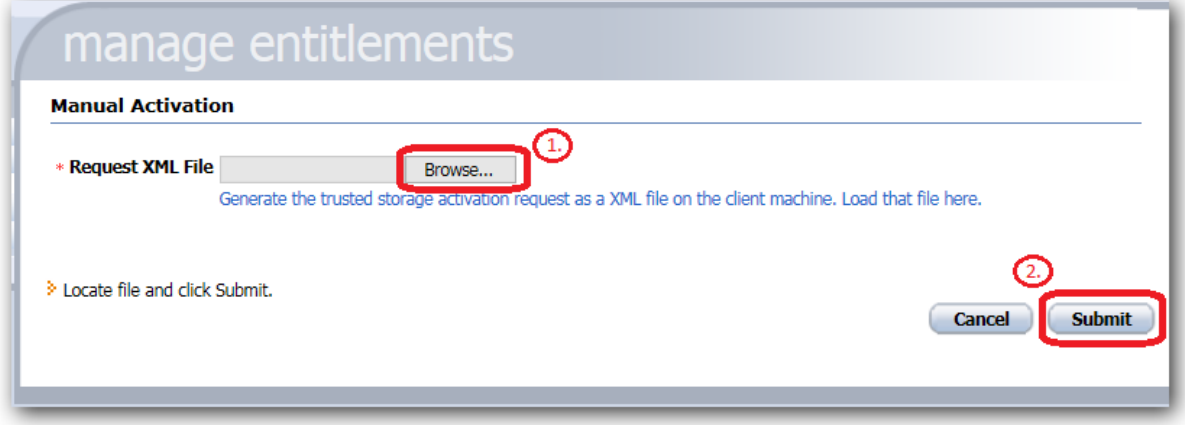

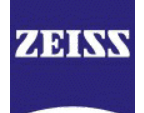

Your request file will be verified and the response file can be obtained by pressing Save To File.

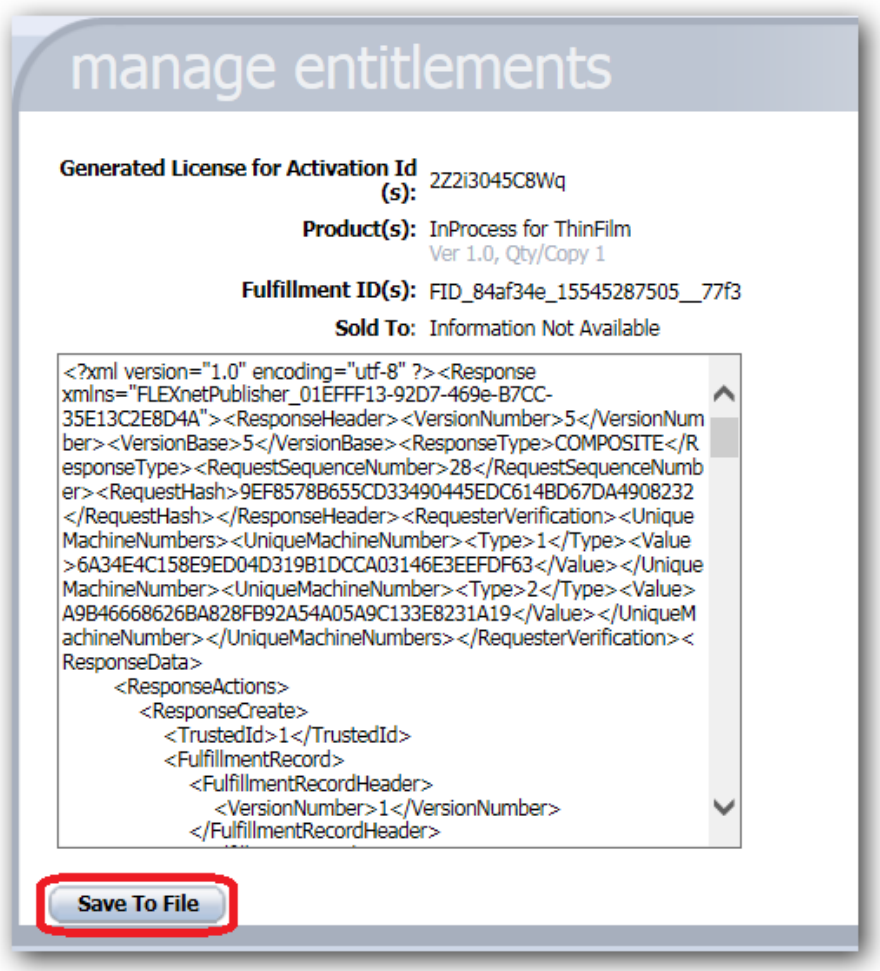

You may logout from the web site and proceed with step 3 described in the following chapter.

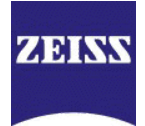

#### <span id="page-12-0"></span>3.3 Step 3 – Processing the Response File

After obtaining the response file, go back to your computer on which InProcess is to be activated and press Manage Licenses in the Zeiss Activation Utility to open the wizard for a second time.

Select Process a response file, No internet connection is available and press Next.

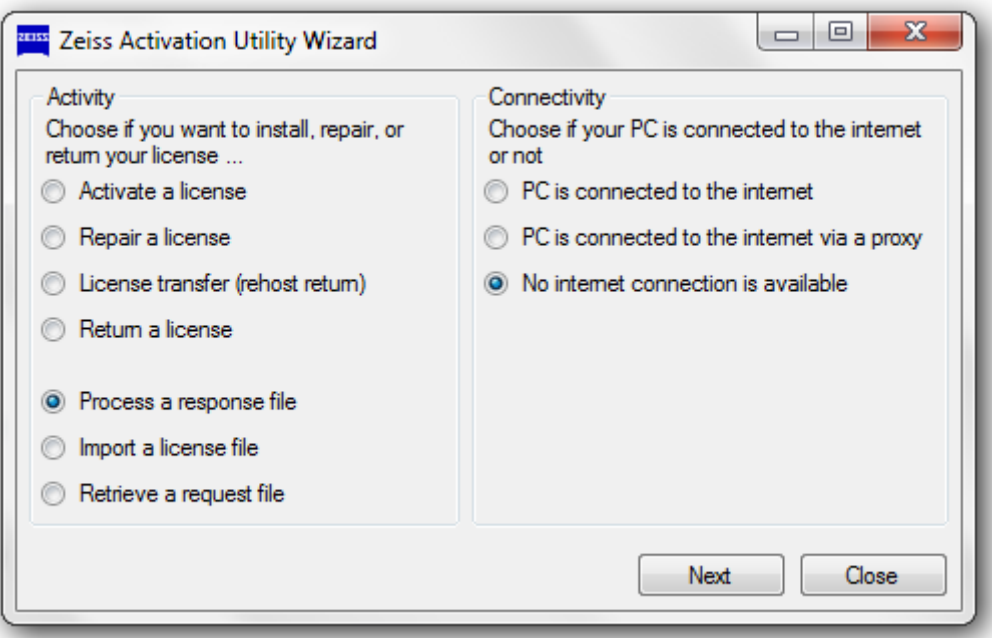

With the file dialog, select the response file (.xml).

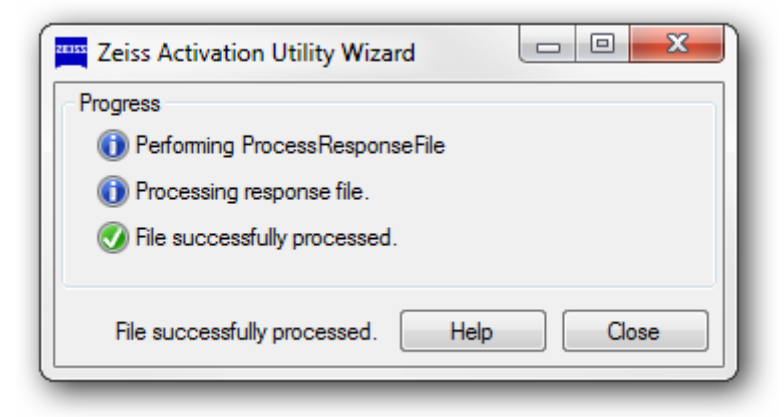

After the activation process succeeded, close the wizard and exit the Activation Utility. You are now ready to use InProcess.